# **Blackboard**

### **Archiving and Copying a Course**

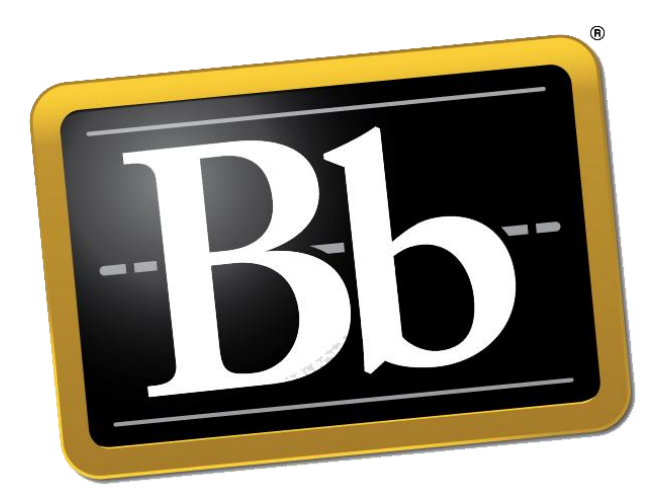

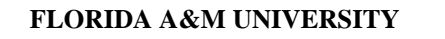

Instructional Media Center ∙ Coleman Library, Room 104 Tallahassee, FL 32307

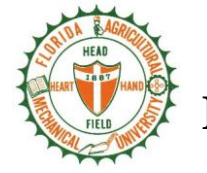

#### **Office of Instructional Technology**

*Excellence With Caring*

Office: (850) 599-3460 Fax: (850) 599-3385 oit@famu.edu

#### **Making a Course Available to Students**

As part of our "Snapshot" process, we create blank Blackboard course shells for *all* courses being offered during a semester, based on the course listings in the iRattler system. Those courses are initially created as "unavailable"; in other words, a student won't actually be able to get to a course in Blackboard unless the faculty member changes a particular setting to make that course available to students.

**To activate your Blackboard course for the semester (that is, to make it available to students):** 

- 1. FAMUs blackboard site can be found at: [http://famu.blackboard.com.](http://famu.blackboard.com/) You can access your Blackboard course by logging in to blackboard with your FAMnetID and password (ie. john.doe)
- 2. If you are on the main My Blackboard page in Blackboard, you can access your course by finding it in the **My Courses** module in the middle column on that page and then clicking on the link for the course:

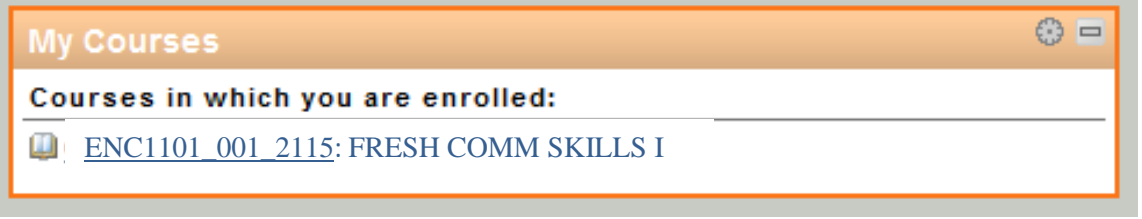

Within that course, scroll down (if necessary) to the new Bb 9 Control Panel, and click on **Customization** to expand that section.

- 3. Within the expanded Customization section, click on the Properties link:
- 4. Scroll down to Section 3 on that "Properties" page **Set Availability** - and click on the radio button next to "Yes" (for **Make Course Available**):

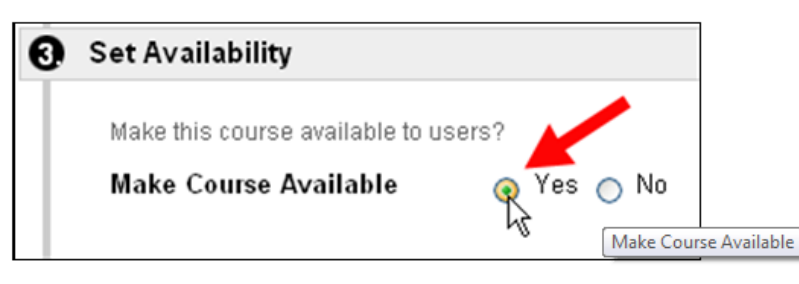

5. Once you've set the availability to Yes, scroll down to the bottom of the page, and click on the **Submit** button to send your change to the server.

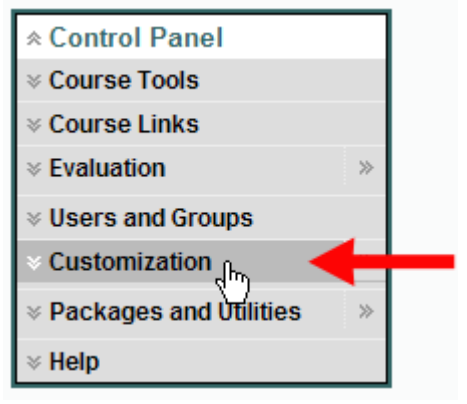

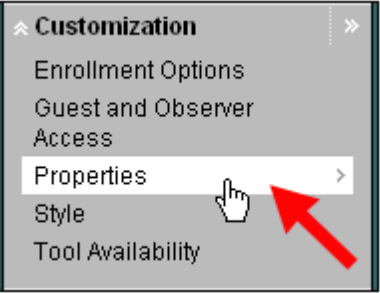

6. In the green status bar at the top of the page, Blackboard will indicate that the properties for your course "have been updated."

#### **Archiving a Course**

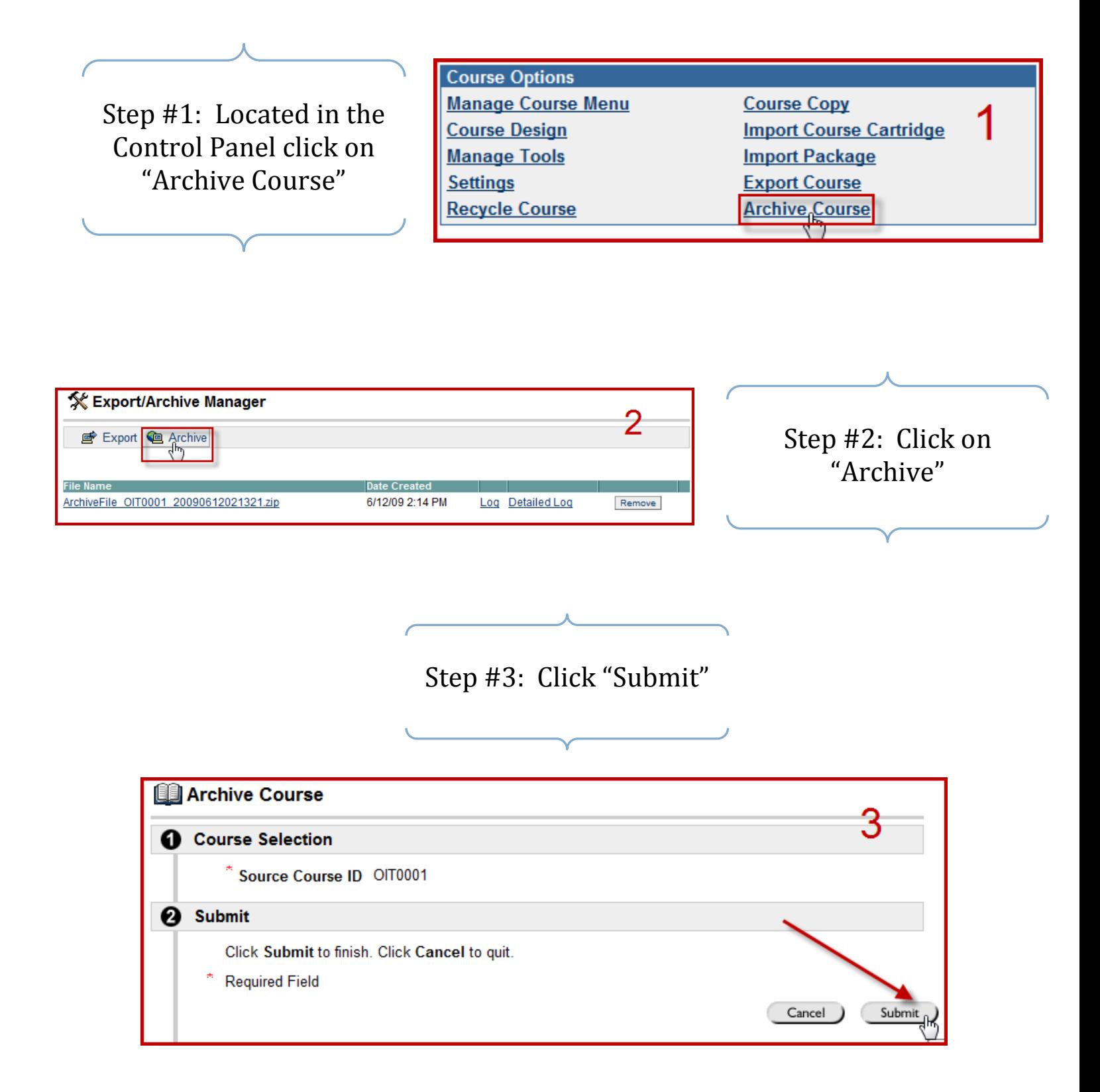

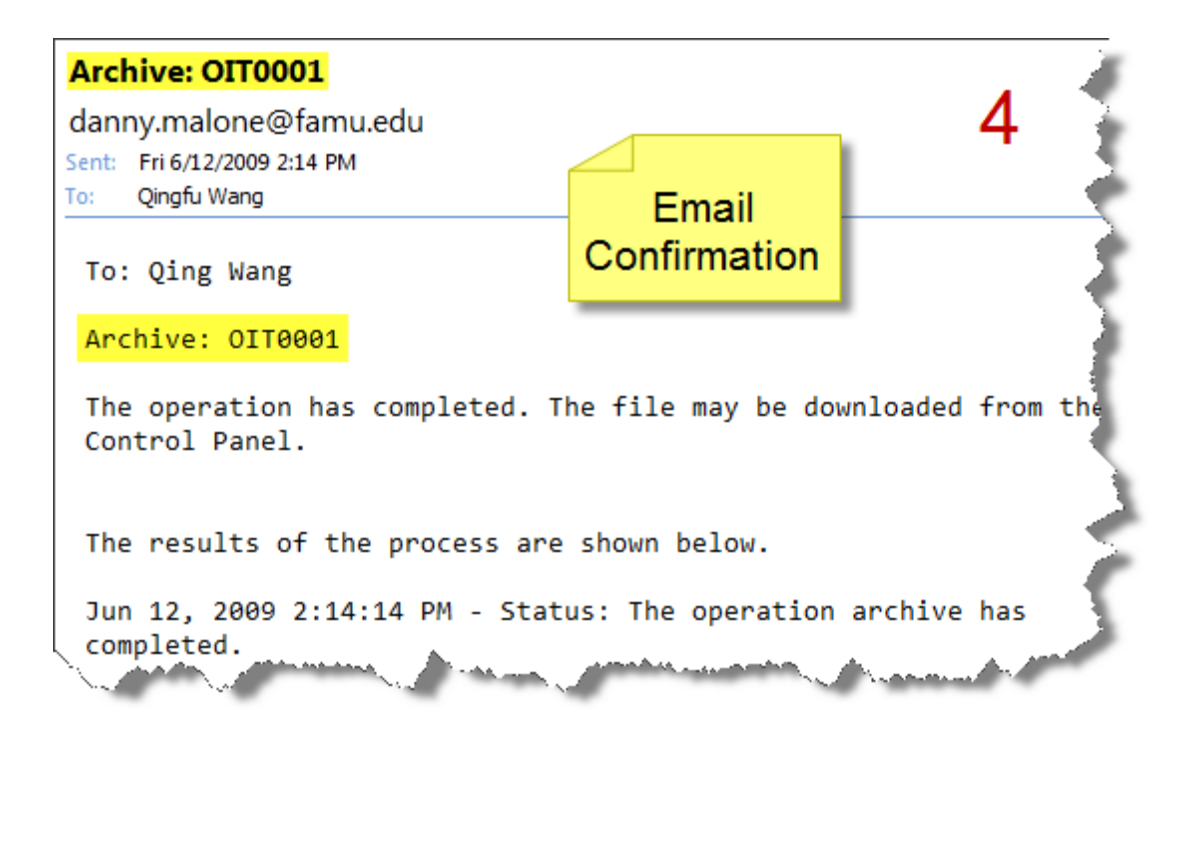

Step #5: Click on your Archive File and "Save" the File to your computer

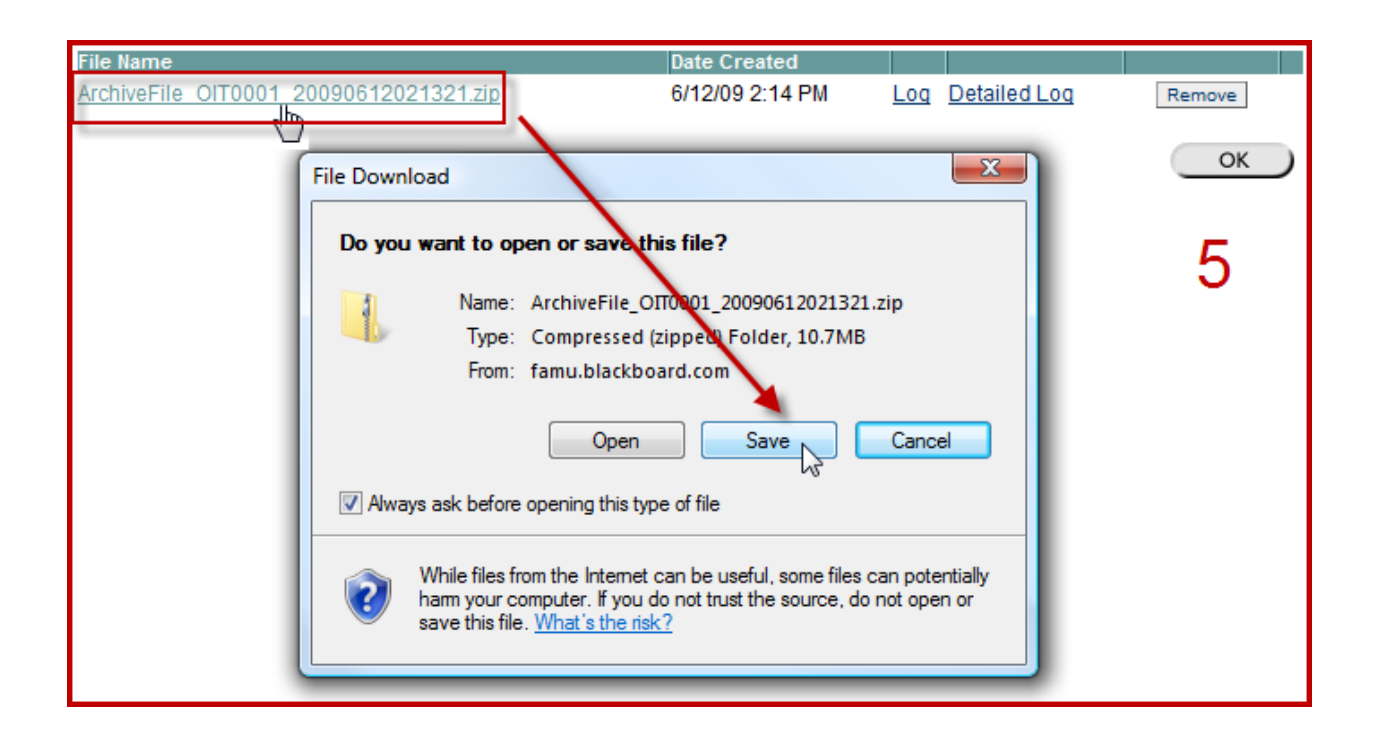

#### **Archiving a Course in Blackboard 9**

- 1. From the Control Panel select **Packages and Utilities**
- 2. Choose **Export/Archive Course**
- 3. Click the **Archive Button** (top right)

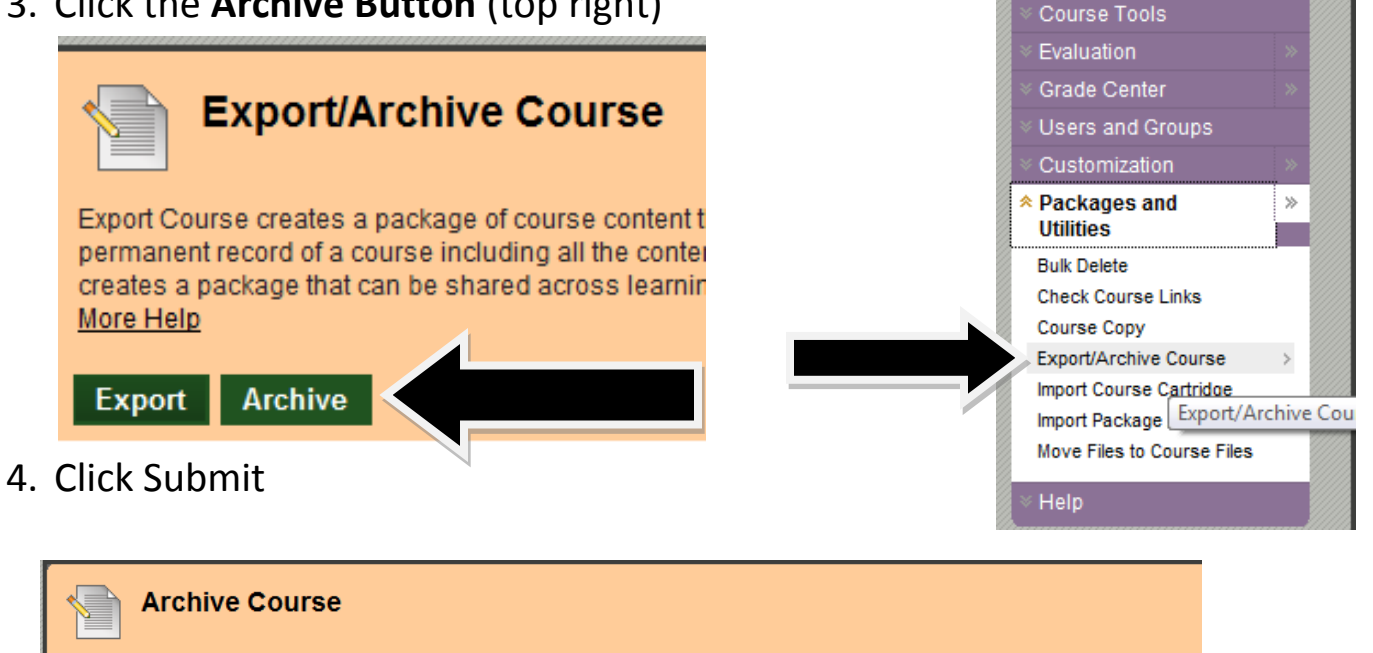

COURSE MANAGEMENT

\* Control Panel

**Files** 

Archive Course creates a permanent record of a Course including all the content and user interactions available at the time the Archive is initiated. You must have Manage Permissions on these files in order to make copies of them or to re-link them when copied. More Help

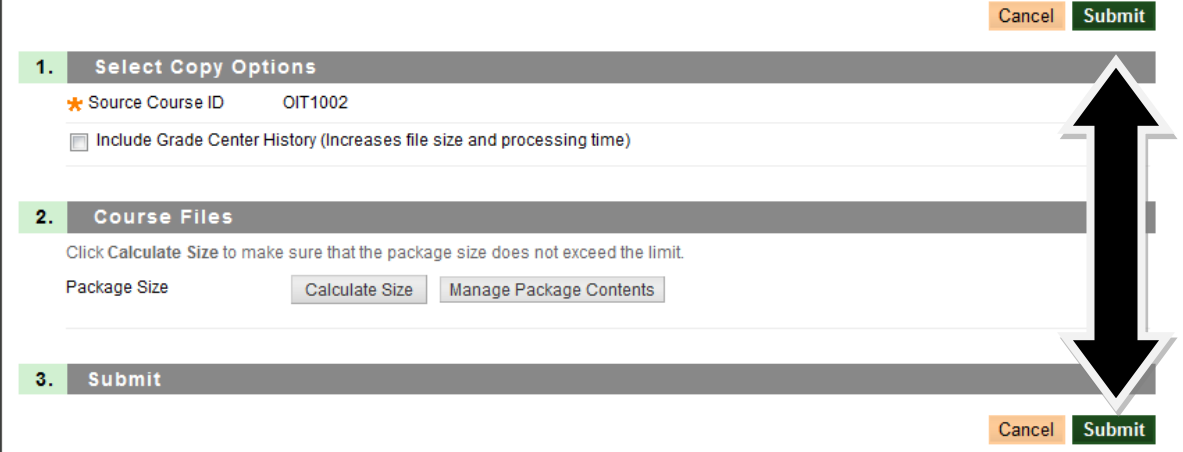

#### **Downloading Archived file in Blackboard 9**

- 1. Go to the course
- 2. From the Control Panel select **Packages and Utilities**
- 3. Choose **Export/Archive Course**
- 4. Click on the link to archive file
- 5. Click **Save** to download the file OR
- 6. Right click on the link and select **Save Link As**
- 7. Select a located for the file and click **Save \*\*NOTE: DO NOT change the name on the file\*\***

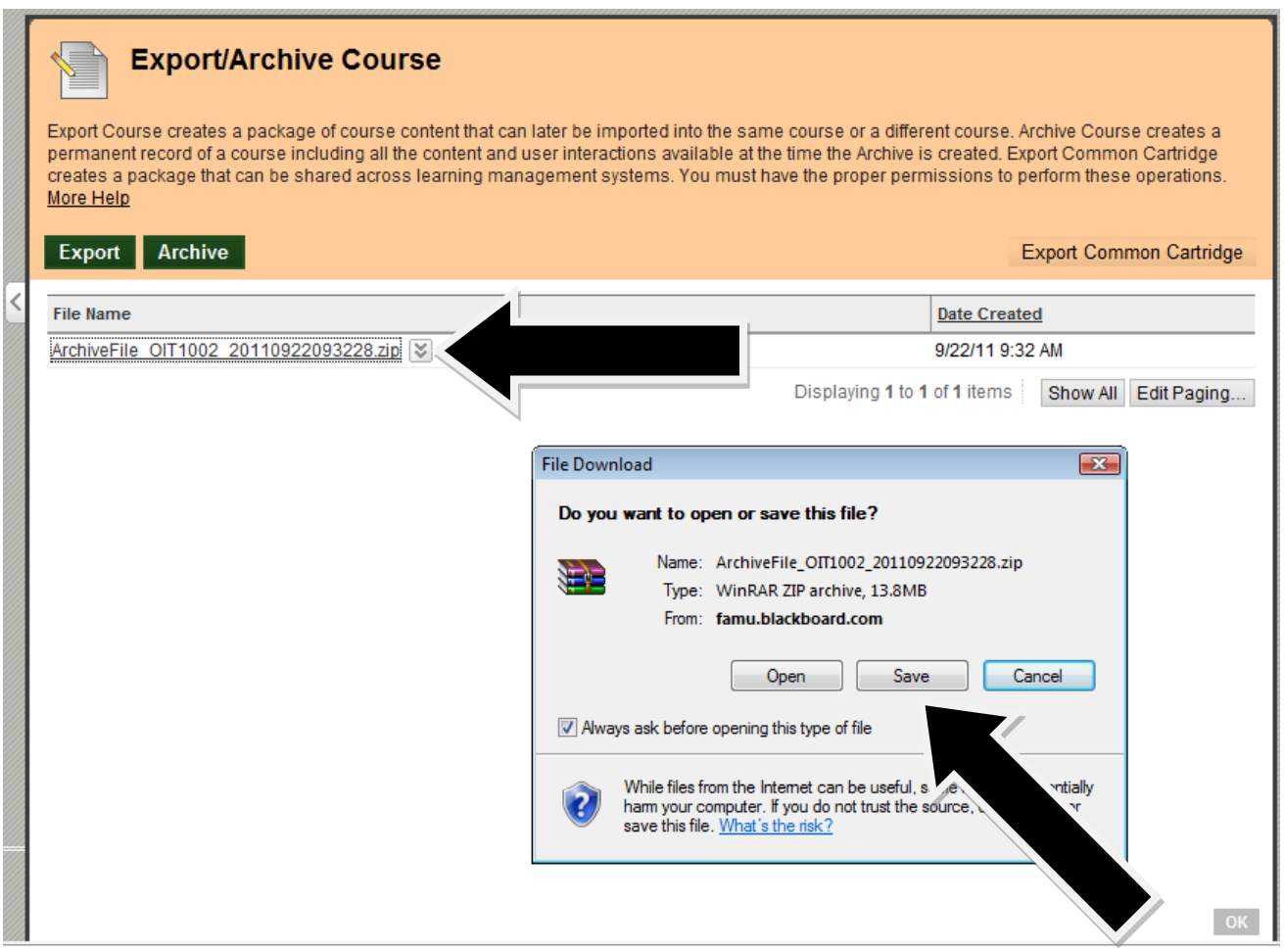

## **Importing A Course Package**

- 1. From the Control Panel Select **Packages and Utilities**
- 2. Choose **Import package/ View Log**
- 3. Click on **Import Package**

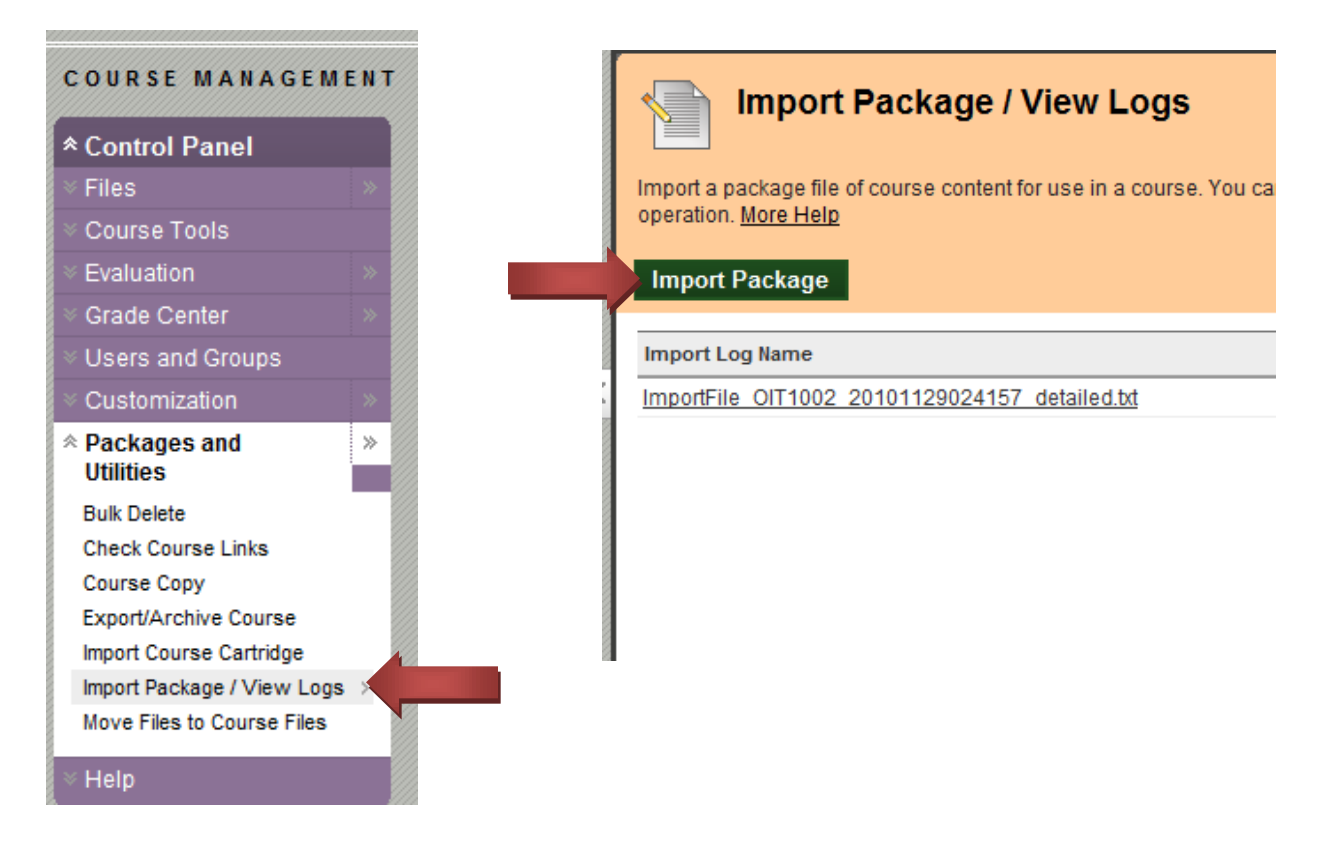

- 4. Click on the **Browse** in the **Select a Package** area.
- 5. Select the **Course Material** that you would like to include
- 6. Then press **Submit.**

## **HOW CAN I COPY MY ENTIRE COURSE FROM ONE SEMESTER TO ANOTHER?**

The Copy Course feature copies course material from one course site to another. For example, you may have created documents in the summer version of the course that you want to add to your fall course site. This feature also allows you to combine materials from two or more separate course sites into one.

You can copy over course materials from a current or previous course sited to a new course site. You must be an instructor of record in both courses to use this feature.

- 1. You must access the Control panel from the **Source Course**
- 2. Then, click **Packages and Utilities**
- 3. Click **Copy Course**
- 4. Select **Copy Course into an Existing Course**
- 5. Click on the **Browse** button next to the **Destination** course field
- 6. Select the course you want to copy the material into by clicking on the **Select** button next to the course
- 7. Press **Submit**
- 8. You will see the course ID listed in the **Destination Course** field
- 9. Choose the areas you want to copy. For best results, we recommend you to select all elements to copy
- 10. Click the **Submit** button